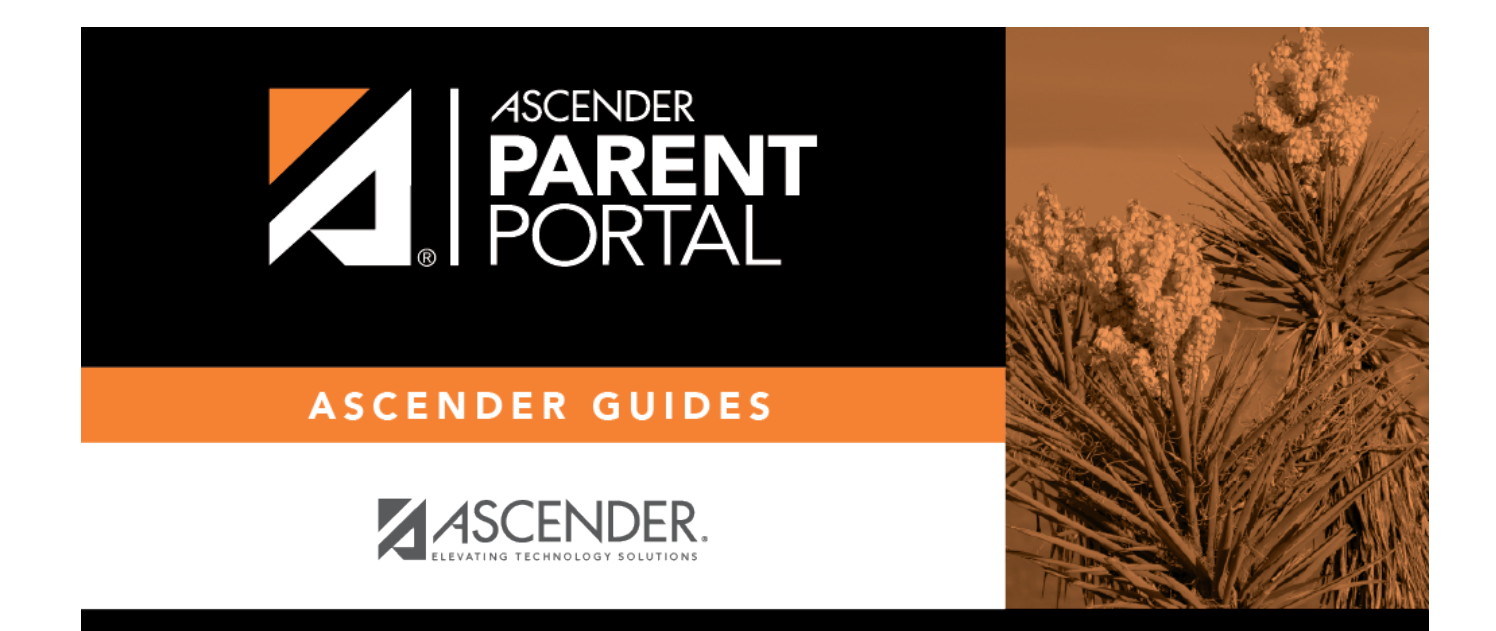

# **Admin - Alert Settings**

### **Table of Contents**

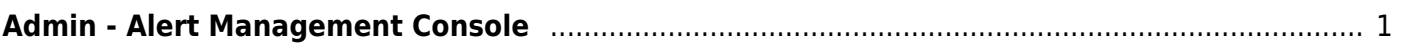

# <span id="page-4-0"></span>**Admin - Alert Management Console**

#### *ASCENDER ParentPortal Admin > Admin Menu > Alert Management Console*

This page is only available to users who log on to ASCENDER ParentPortal with a district-level administrator account.

This page allows you to set a district-level schedule for the parent alert messages, as well as several district-level security settings.

**Alerts** refers to the update that occurs in the system.

**NOTE**: Please contact your System Administrator if your district wants Alerts turned off.

**Notification** refers to the text or email message that is set to the parent as notification that there is an alert. Notifications do not have to go out at the same time the alert occurs.

#### **Set Alerts**

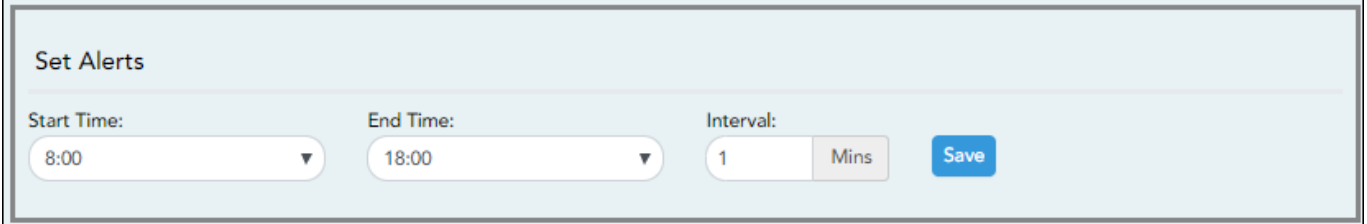

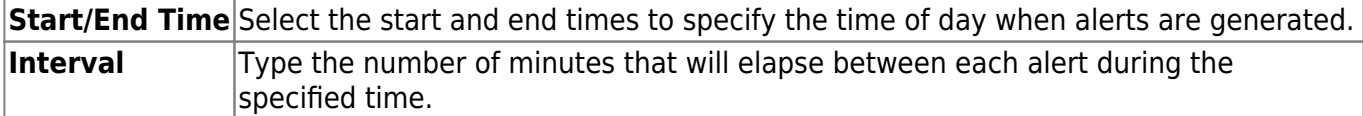

❏ Click **Save**.

#### **Set Notifications**

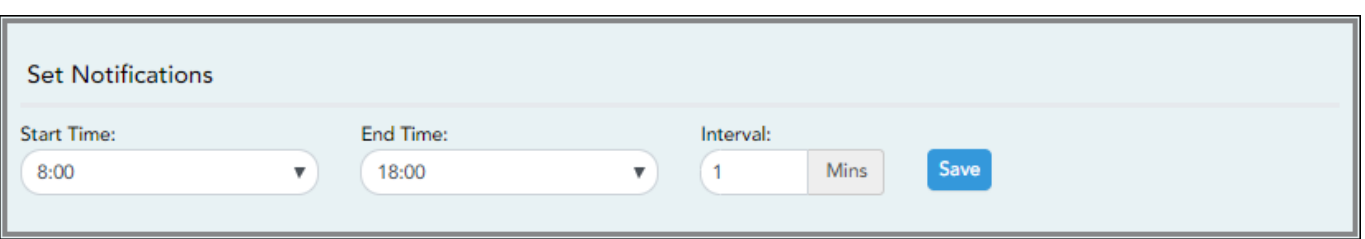

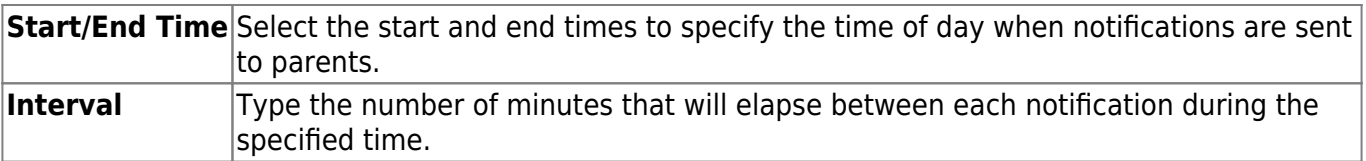

#### ❏ Click **Save**.

#### **ParentPortal Settings**

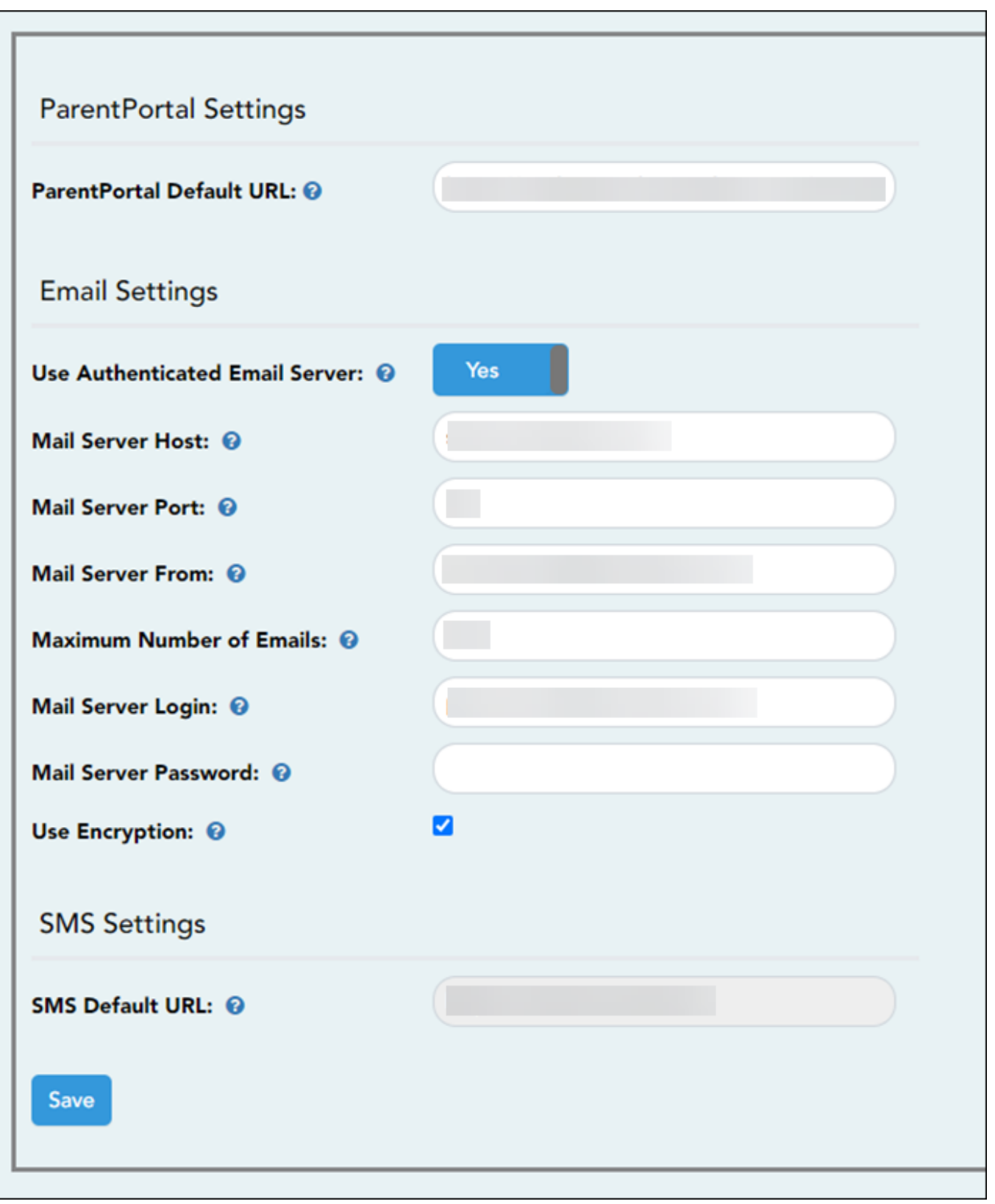

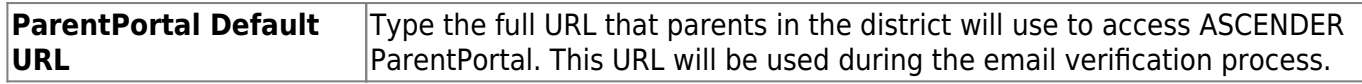

#### ❏ Under **Email Settings:**

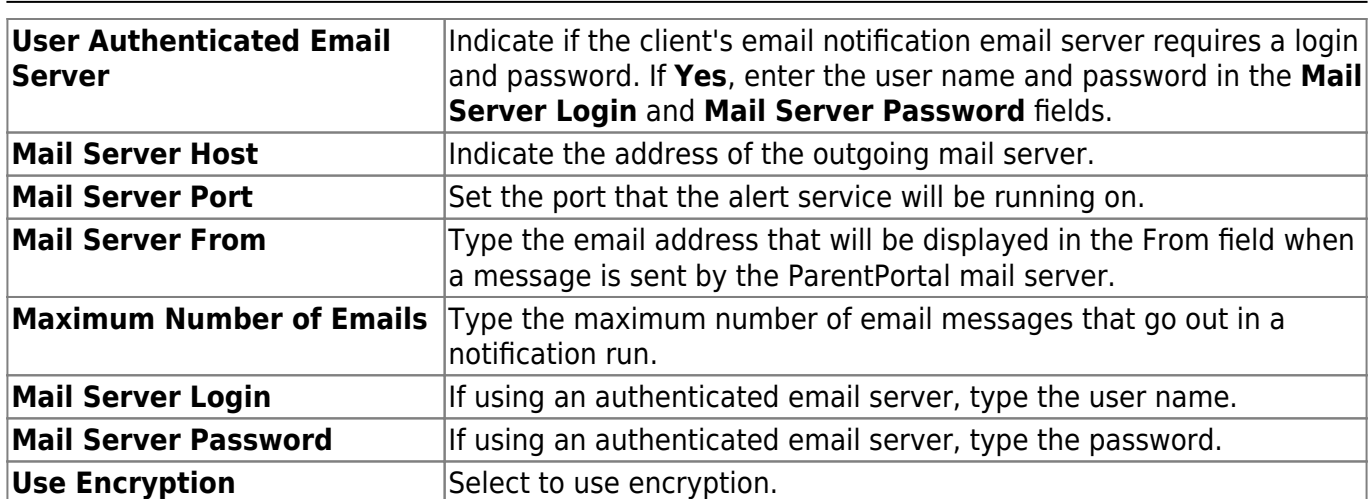

❏ Under **SMS Settings:**

**SMS Default URL** Type the path used for text messages.

❏ Click **Save**.

#### **Email Authentication Verification**

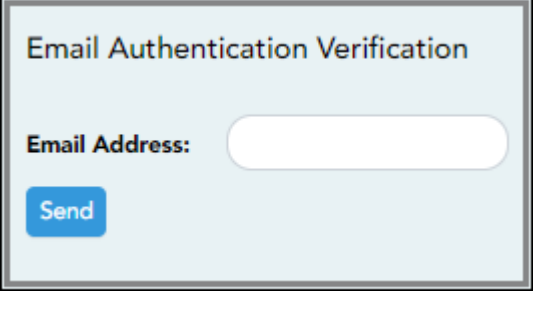

**Email Address** Type any email address you wish to test. This allows you to confirm that SMTP and other settings are set up correctly.

❏ Click **Send**.

If the email address is set up correctly, a message will be delivered to that email address indicating that it was verified and functioning properly.

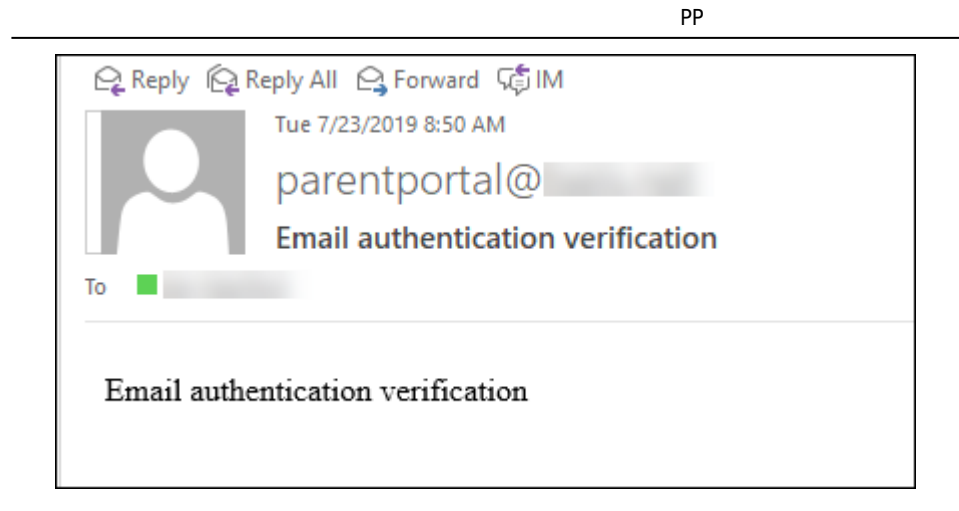

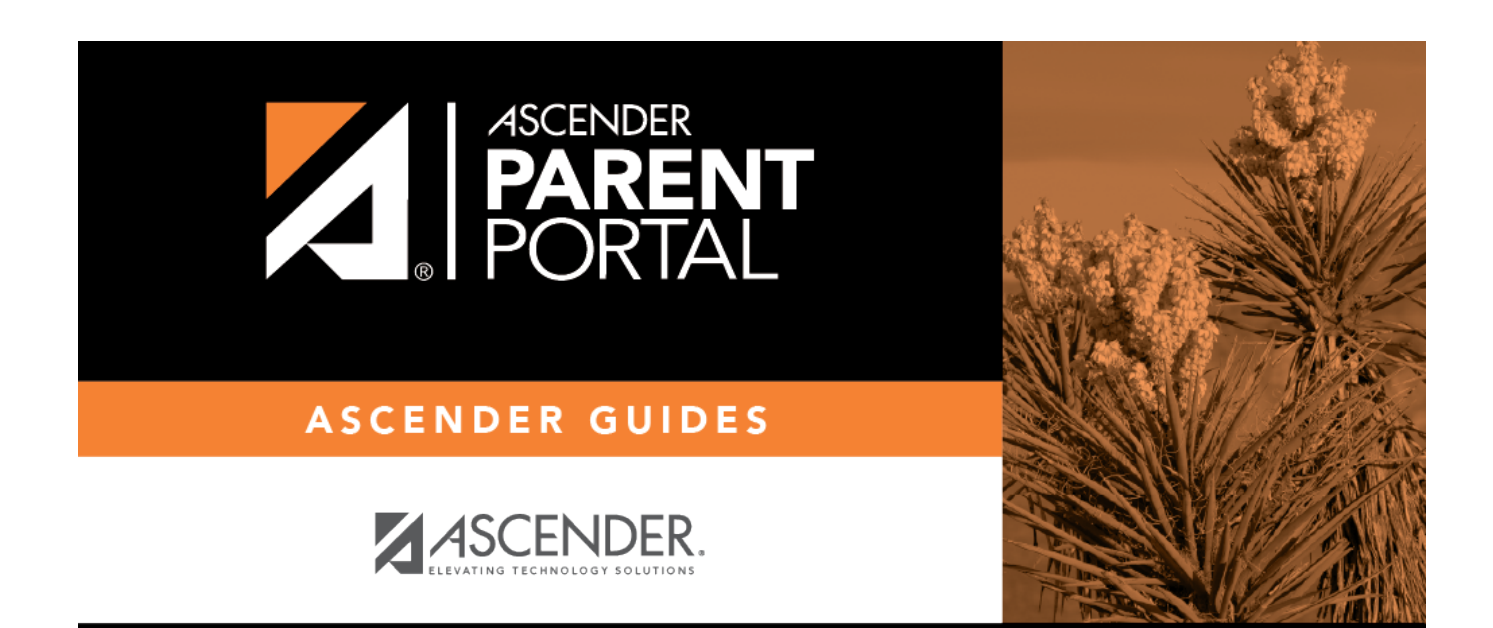

### **Back Cover**